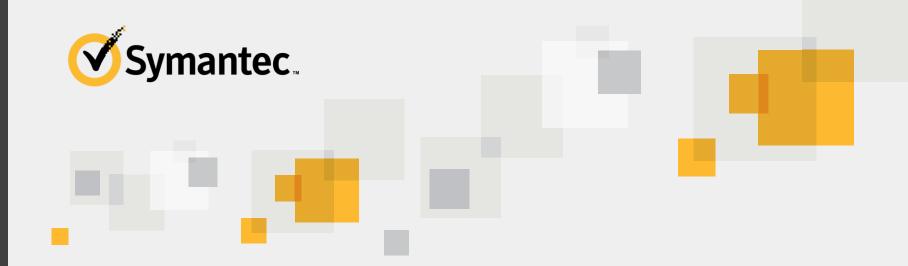

# Symantec Proctored Exam Registration Process

This document reviews the steps to register for an exam and earn a Symantec certification.

For questions, please contact global\_exams@symantec.com

# **Registration Overview**

| 1 | Obtain a CertTracker account.                    |                                         |
|---|--------------------------------------------------|-----------------------------------------|
| 2 | Log in to CertTracker and activate your account. |                                         |
| 3 | Log in to the Pearson VUE registration system.   |                                         |
| 4 | Select the applicable exam.                      | Allow approximately 20                  |
| 5 | Select a test center.                            | minutes to complete the entire process. |
| 6 | Schedule an appointment.                         |                                         |
| 7 | Check out.                                       |                                         |
| 8 | Apply discounts and pay.                         |                                         |
| 9 | Submit order.                                    |                                         |

### All

If you already have a <u>CertTracker</u> account, log in and <u>skip to Step 3</u>.

If you forget your credentials, click **Account Login Recovery**, wait for an e-mail, and follow the recovery instructions to reset your user name and create a new password.

### Customer

- A. Navigate to CertTracker.
- B. Click **First Time** Users.
- C. Click I agree to these terms and want to create a new account.

# **Partner**

- A. Create a PartnerNet A. Complete the account, if one does not already exist.
- B. Wait 48 hours for CertTracker account to be created (if a new account is created).

# **Employee**

- Symantec **Employee** Questionnaire.
- B. Wait 24 hours for your CertTracker account to be created.

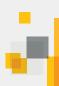

# Creating a new candidate record

# **Symantec Customer**

- Complete all required fields in the form.
- B Click Submit.
- Record your CertTracker Candidate ID.

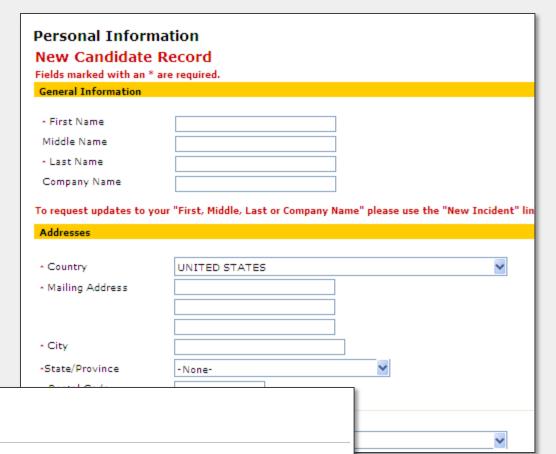

#### **Candidate ID Created**

First Lastname - COMP005028310134

An email message containing login and account activation instructions has been sent to the email address provided during registration. The account must be activated by Aug 27, 2015.

Copyright © 2001-2015 Pearson Education, Inc. or its affiliate(s). All rights reserved. pvuecopyright@pearson.com

v.1507.106

# Log in to CertTracker and activate your account.

# All

- Open the e-mail confirmation.
- B Click the activation link and type the account activation code when prompted.
- Verify your user name and set your password.
- D Click Agree to terms.

# **Symantec Partner**

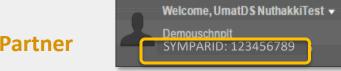

- E Click Personal Information.
- Verify that your Symantec partner ID is present.
- G Contact
  global exams@symantec.com
  for corrections.

#### Logout

<u>Logout</u>

#### Home

Manage Notifications
Home
Personal Information
Update Personal Info

<u>History</u> <u>Change Password</u>

New Incident
Supporting Requirements

#### Certifications

Certification Progress
Request Certificate
Publish Credentials

The changes to this candidate have been successfully saved.

#### Important Exam Registration Announcements

IMPORTANT NOTE ABOUT EXAM REGISTRATION: Your name must exactly match what is list Symantec CertTracker and your identification that is presented at a Pearson VUE test center or you will be to take an exam and forfeit your exam fee. Candidate name and company name changes can only be mad submitting a CertTracker Incident or emailing Global\_Exams@Symantec.com; and, demographic changes 48 hours.

#### Symantec Employees.

In order to receive your employee exam registration discount, you must complete the Symantec Employee Questionnai SymLearn. Direct link is below:

 $https://rod.sumtotalsystems.com/symantec/app/management/LMS\_ActDetails.aspx? UserMode=0\&ActivityId=166376$ 

It only takes a few minutes and ensures that your employee information is updated in CertTracker. If you have comple exam and do not see it in CertTracker, please contact global\_exams@symantec.com. For a step by step walkthrough of the registration process, please visit:

http://eval.symantec.com/downloads/edu/Exam%20Registration%20Guidelines\_Employees\_6June13.pdf

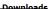

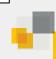

# Verifying your CertTracker Personal Information

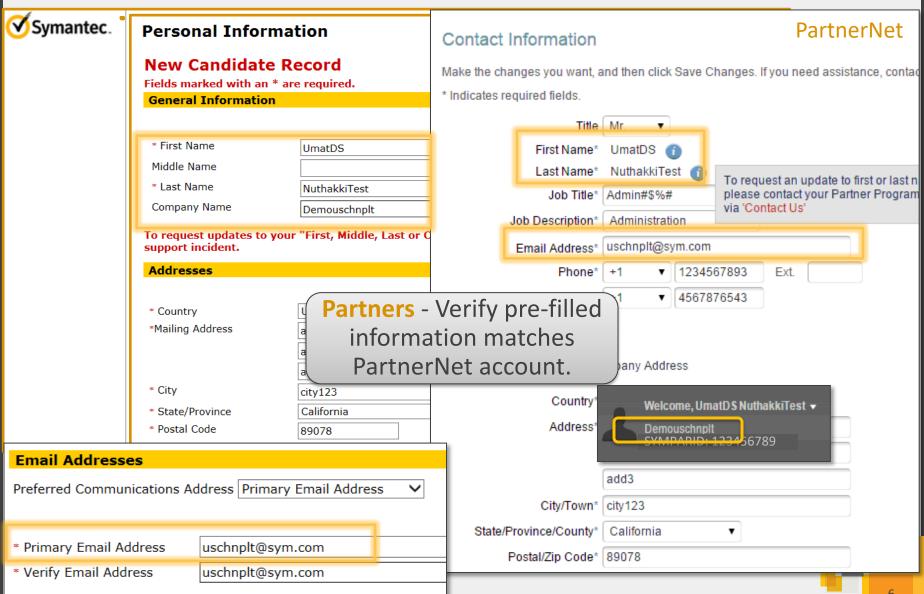

# Log in to the Pearson VUE registration system.

# All

- Click Schedule a Pearson **VUE Exam.**
- Confirm your login and CertTracker ID.
- Check your language and click My Profile to change, if necessary.

Home

PEARSON VUE

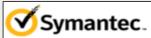

#### Logout

Logout

#### Home

Manage Notifications

**Home** 

Personal Information

Update Personal Info

**History** 

Change Password

New Incident

Supporting Requirements

Printable Documents

#### Certifications

Certification Progress

**Publish Credentials** 

#### **Downloads**

Get Logos, etc

#### Help

**FAQ** 

Contact Us

Incident History

#### **Forms**

Complete a Form

#### **Pearson VUE**

Schedule a Pearson VUE

Language: English | 中文 | 日本語 | 한국어

My Profile My Order Return to Testing Program website | Sign Out

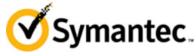

Signed In as: UmatDS NuthakkiTest Symantec CertTracker ID: 2230274

IMPORTANT: Your name must match exactly what is in CertTracker and the identification that is presented at a test center or you will be unable to take an exam.

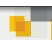

# Select the applicable exam.

### All

- A Click View Exams.
- Click Exam Code or Exam

  Name to sort the list.
- Click the link to select the applicable exam.
- D View exam details.
- E Click Schedule this Exam.

Symantec **Employee** discount is automatically applied.

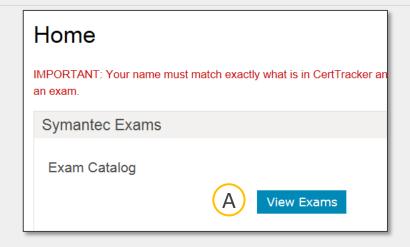

| Exam Code B | Exam Name                                                     |
|-------------|---------------------------------------------------------------|
| 250-413     | Symantec IT Management Suite 7.6                              |
| 250-423     | Administration of Symantec IT Management Suite 8.0            |
| 250-425 C   | Administration of Symantec Cyber Security Services (May 2016) |

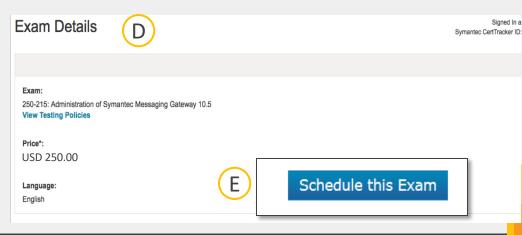

### All

- Confirm exam name and language.
- Change search criteria, if desired.
- Select test centers of interest.
- Click **Next** to see available time slots for each selected test center.

Test centers are displayed based on proximity to the address in your record.

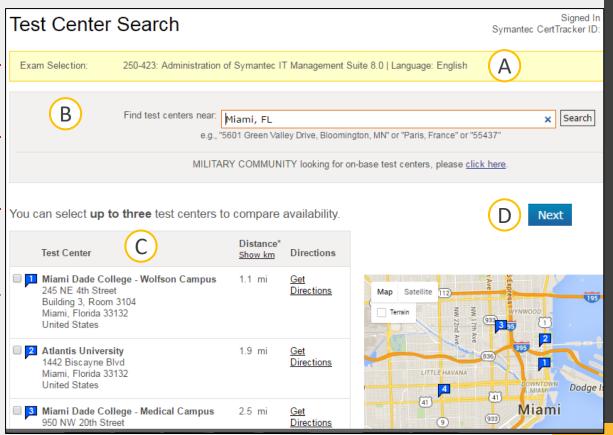

# Schedule an appointment.

### All

- Click the radio button for a center.
- Choose a date from available days in blue.
- View the available appointments.
- Repeat for other test centers, if desired.
- Select the test center and the time.

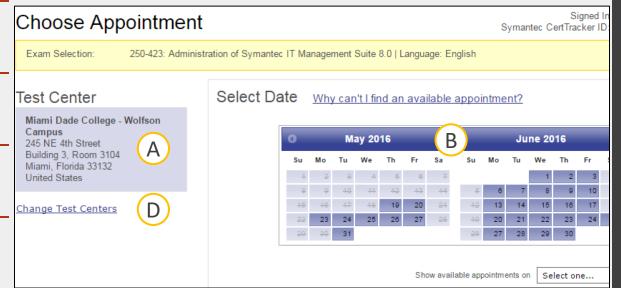

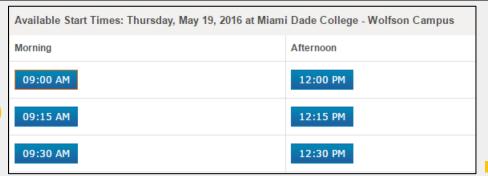

# Check out.

### All

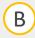

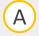

- Verify your login name and CertTracker ID.
- Review the exam name, language, location, date, and time.
- Verify the non-discounted price. Discounts are applied at checkout.
- Click Proceed to Checkout.
- Verify your name
  matches the name on the
  ID card you will present at
  the testing center.
- F Click Next.

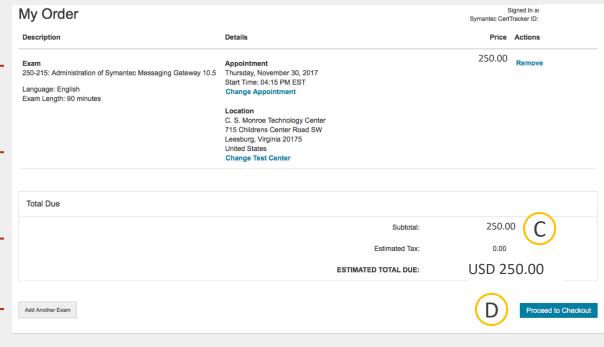

IMPORTANT: Your name must exactly match the identification that is presented at the test center or you will not be able to sit your exam. <u>Update my information.</u>

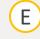

N<sub>ℓ</sub>UMatDS NuthakkiTest

Telephone:1-123-456-7890

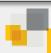

# Apply discounts, if any, and pay.

# All

- Read and agree to policies and click **Next**.
- Click Add Voucher or
  Promo Code if you have a voucher, credit, or discount.
- Type discount information and click Apply.
- Type credit information and billing address.
- E Click Next.

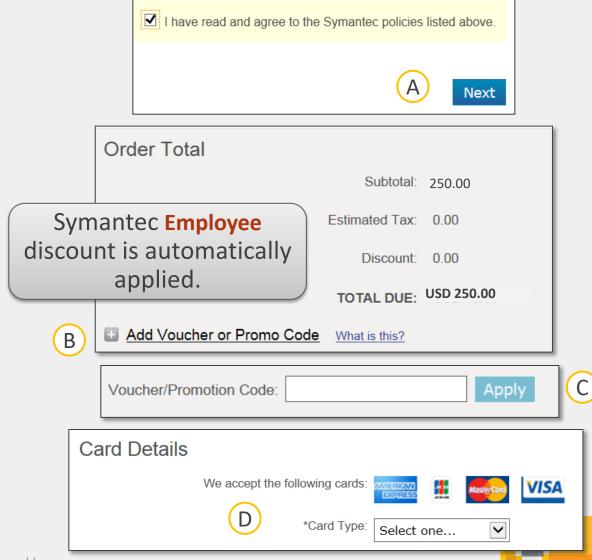

# Submit order.

Previous

Cancel Order

## All

- Verify all order information.
- B Click Submit Order.

Your appointment is scheduled and credit card is charged.

- Print receipt, with testing center directions and cancellation/change policies.
- Verify receipt of confirmation e-mail (this is not a receipt).

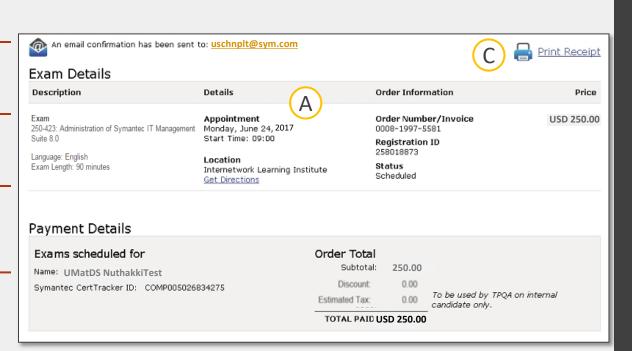

ė

В

Submit Order

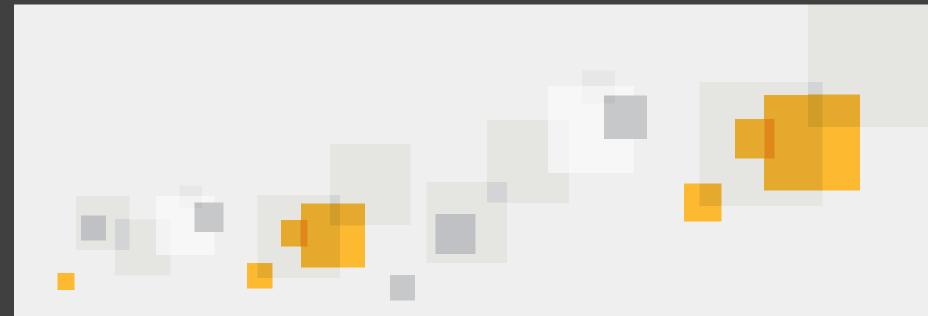

# **Additional Information**

**Employee Questionnaire Details** 

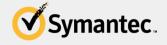

# **Launching Employee Questionnaire**

- 1. Click this link to access the employee questionnaire activity on LearnCentral.
- 2. Select **Employees**.
- 3. Log in using your Symantec network credentials.
- 4. Click Register.
- 5. Click Submit.

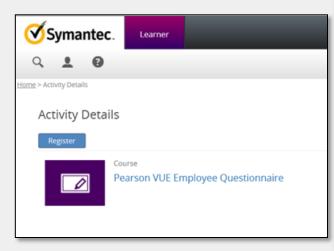

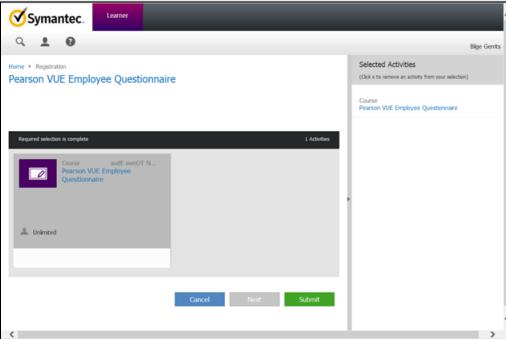

# **Launching Employee Questionnaire**

- 6. Click Start.
- 7. Click **Next Question** and answer each question.
- 8. Click **Finish Assessment** when done.
- 9. Close the window.

Creates a CertTracker account & Enables discounted exam fees.

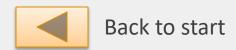

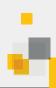